# **ΦΥΛΛΟ ΕΡΓΑΣΙΑΣ A.6.Μ3 Χρήση Συγχώνευσης Αλληλογραφίας**

#### **Τι θα μάθουμε σήμερα:**

- Να ανοίγουμε και να προετοιμάζουμε ένα έγγραφο ως κύριο έγγραφο
- Να επιλέγουμε μια λίστα παραληπτών από άλλο αρχείο δεδομένων για χρήση σε συγχώνευση αλληλογραφίας
- Να εισάγουμε πεδία δεδομένων σ' ένα κύριο έγγραφο συγχώνευσης αλληλογραφίας (ετικέτες).
- Να συγχωνεύουμε μια λίστα παραληπτών με ένα έγγραφο ετικετών σε νέο αρχείο ή απ' ευθείας στον εκτυπωτή
- Να αλλάζουμε το μέγεθος ενός αντικειμένου
- Να εκτυπώνουμε αποτελέσματα συγχώνευσης αλληλογραφίας: επιστολές, ετικέτες.

#### **Δραστηριότητες Εμπέδωσης**

- 1. Να ενεργοποιήσετε τον επεξεργαστή κειμένου.
- 2. **Το σενάριο που θα υλοποιήσουμε είναι το εξής: Έχετε τα γενέθλια σας. Θέλετε να στείλετε ατομικές προσκλήσεις σε κάθε σας φίλο χωρίς να χρειαστεί να γράψετε μια προς μια αυτές τις προσκλήσεις.**
- 3. Να ανοίξετε το αρχείο **Text3a.docx** από τον φάκελο σας. Το αρχείο αυτό περιλαμβάνει την πρόσκληση που θα στείλετε στους φίλους σας για τα γενέθλια σας.
- 4. Να αποθηκεύσετε το αρχείο στο φάκελο σας με το όνομα **Lesson3ab.docx**.
- 5. Να ανοίξετε το αρχείο **Text3b.docx** από τον φάκελο σας. Το αρχείο αυτό περιλαμβάνει τα άτομα στα οποία θέλετε να στείλετε την πρόσκληση.
- 6. Να αποθηκεύσετε το αρχείο στο φάκελο σας με το όνομα **Lesson3bb.docx**.
- 7. Να ανοίξετε το αρχείο **Lesson3ab.docx** και χρησιμοποιώντας τον οδηγό δημιουργίας Mail Merge να:
	- ß Ορίσετε το αρχείο **Lesson3ab.docx** ως το κυρίως έγγραφο.
	- ß Επιλέξετε ως λίστα παραληπτών το αρχείο **Lesson3bb.docx.**
	- ß Προσθέσετε στο σημείο που έπρεπε να γράφει το όνομα του φίλου σας το πεδίο **<<Νame>>** και στο σημείο που έπρεπε να γράφει το τμήμα το πεδίο **<<Class>>**.
	- ß Ολοκληρώσετε τη διαδικασία συγχώνευσης δημιουργώντας ένα καινούργιο αρχείο που να περιλαμβάνει όλες τις προσκλήσεις για τους φίλους σας και αποθηκεύσετε το με το όνομα **Lesson3cb.docx.**
	- ß Πόσες προσκλήσεις περιλαμβάνει το αρχείο **Lesson3cb.docx.** Είναι τόσες όσες και οι φίλοι σας; ……………………………………………………………………………….
- 8. Να αποθηκεύσετε τις αλλαγές και να κλείσετε όλα τα αρχεία.
- 9. Να ανοίξετε ένα καινούργιο αρχείο και χρησιμοποιώντας τον οδηγό Mail Merge να:
	- **-** Δημιουργήσετε ετικέτες (labels) 30 στη σελίδα.
- ß Επιλέξετε ως λίστα παραληπτών το αρχείο **Lesson3bb.docx.**
- ß Εισαγάγετε τα πεδία **<<Νame>>** και **<<Class>>** στην πρώτη ετικέτα το ένα κάτω από το άλλο.
- ß Συμπληρώσετε και τις υπόλοιπες ετικέτες, χρησιμοποιώντας το κουμπί **Update Labels**.
- ß Ολοκληρώσετε τη διαδικασία συγχώνευσης δημιουργώντας ένα καινούργιο αρχείο που να περιλαμβάνει όλες τις ετικέτες και αποθηκεύσετε το με το όνομα **Lesson3db.docx.**
- 10. Να κλείσετε τον επεξεργαστή κειμένου.

# **Δραστηριότητες Αξιολόγησης**

- 11. Να ενεργοποιήσετε τον επεξεργαστή κειμένου.
- 12. **Το σενάριο που θα υλοποιήσουμε είναι το εξής: Το σχολείο σας θέλει να στείλει επιστολές προς όλους τους γονείς των μαθητών της Α τάξης για μια ενημερωτική συνάντηση με τους καθηγητές τους.**
- 13. Να συγχωνεύσετε τα αρχεία **invitation.docx** και **parents.docx** έτσι ώστε να δημιουργήσετε προσκλήσεις για κάθε ένα από τους γονείς. Να φυλάξετε το αρχείο στο φάκελο σας με το όνομα **final\_invitations.docx**.
- 14. Πόσες επιστολές έχουν δημιουργηθεί; ……………………………………………………………..
- 15. Να αποθηκεύσετε τις αλλαγές και να κλείσετε όλα τα αρχεία.
- 16. Να αποθηκεύσετε τις αλλαγές και να κλείσετε όλα τα αρχεία.
- 17. Να κλείσετε τον επεξεργαστή κειμένου.

### **+Επιπρόσθετες Δραστηριότητες**

- 18. Να ενεργοποιήσετε τον επεξεργαστή κειμένου.
- 19. Να ανοίξετε καινούργιο αρχείο και να πληκτρολογήσετε το πιο κάτω κείμενο:

Σάββατο, 12 Νοεμβρίου 2016

Θα ήθελα να σας ενημερώσω ότι ο νέος κατάλογος μας είναι έτοιμος. Παρακαλώ επικοινωνήστε μαζί μας για να σας τον αποστείλουμε.

Εταιρεία ΧΧ

20. Να αποθηκεύσετε το αρχείο με το όνομα **products.docx** στο φάκελό σας.

## **Α.6.Μ3 Α.6 Βάσεις Δεδομένων**

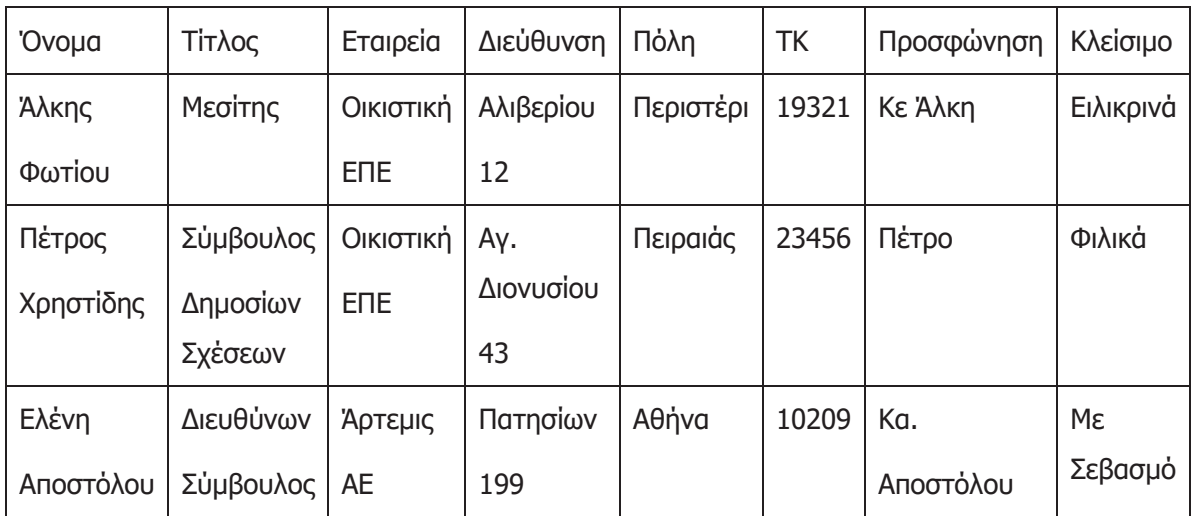

21. Να ανοίξετε καινούργιο αρχείο και να δημιουργήσετε τον πιο κάτω πίνακα:

- 22. Να αποθηκεύσετε το αρχείο με το όνομα **Address.docx** στο φάκελό σας.
- 23. Χρησιμοποιώντας το οδηγό δημιουργίας **Mail Merge**, να ορίσετε το αρχείο **products.docx** ως το κυρίως έγγραφο και το αρχείο **Address.docx** ως το αρχείο διευθύνσεων.
- 24. Στο αρχείο **products.docx** να:
	- ß Εισαγάγετε κάτω από τη ημερομηνία ένα μπλοκ διεύθυνσης (Address Block).
	- ß Εισάγετε το πεδίο **προσφώνηση** πάνω από τη πρώτη παράγραφο.
	- **Εισαγάγετε το πεδίο Κλείσιμο** πάνω από τη τελευταία γραμμή.
- 25. Να ολοκληρώσετε τη συγχώνευση και να αποθηκεύσετε το συγχωνευμένο αρχείο με το

όνομα final\_products.docx στο φάκελο σας.

- 26. Να αποθηκεύσετε τα αρχεία.
- 27. Να κλείσετε όλα τα αρχεία καθώς επίσης και τον επεξεργαστή κειμένου.

# **Δραστηριότητες για το Σπίτι**

28. Να δώσετε παραδείγματα από την καθημερινή σας ζωή που μπορεί να φανεί χρήσιμη η συγχώνευση αλληλογραφίας (mail merge).